**Příklad pro cvičení –** Očekávané náklady – bude sloužit i pro samostudium a bude uloženo ve studijních materiálech

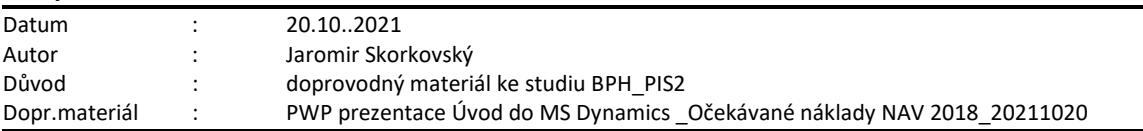

## **Hlavní funkce Očekávaných nákladů.**

Jde o odhad nákladů v případě nákupu a to před tím, než dojde skutečná faktura za nakupované zboží. Takže si vlastně kupujte zboží, kde máte pouze odhad skutečné nákupní ceny.

Můžete dočasně zaúčtovat nákup v očekávaných (odhadovaných) nákladech a to jak na skladové účty, tak na účet dodavatele v hlavní knize. Po zaúčtování se vytvoří i položka ocenění (u zboží nad položkou zboží s pomocí Ctrl-F7)) s očekávanou hodnotou.

Tato očekávaná hodnota ovlivní hodnotu skladu, ale **není zaúčtována do hlavní knihy**, pokud to ovšem programu nedovolíte. **Viz nastavení – Pozor,** v tomto příkladu nebudeme používat automatickou adjustaci – adjustace skladu bude prováděna ručně.

Očekávané náklady jsou účtovány na dočasný účet. Tento účet musí být v systému nastaven pro odpovídající účetní skupinu (**Viz tabulka**)

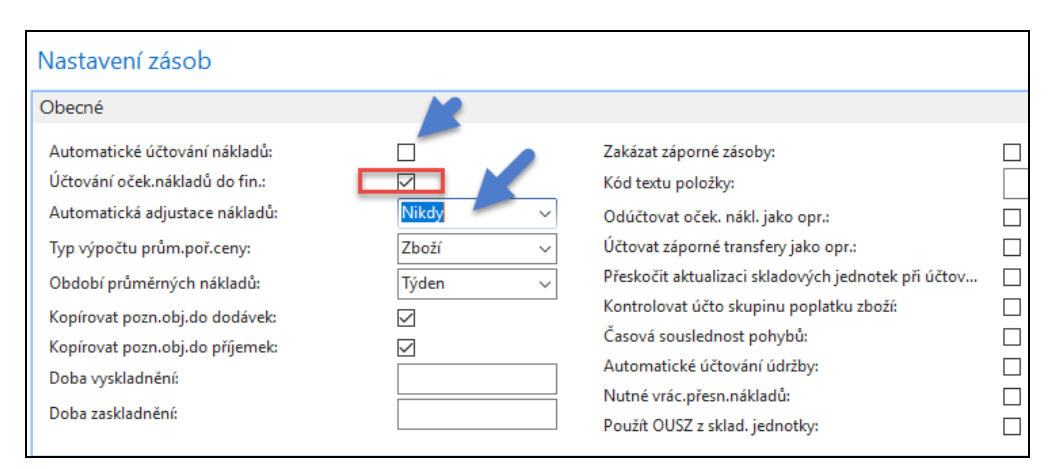

**1.** Nastavení v **Obecných obchodních skupinách** najdete díky tomuto alfanumerickému řetězci ve vyhledávacím okně. Řetězec je : Obecné obchodní skupiny. Jinak se to dá dohledat v nastavení **Financí** nebo z karty **Zboží.** 

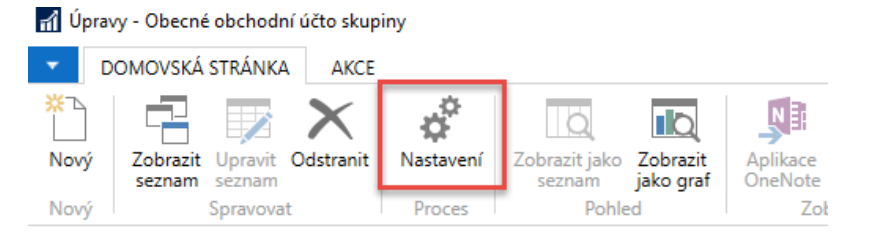

Obecné obchodní účto skupiny \*

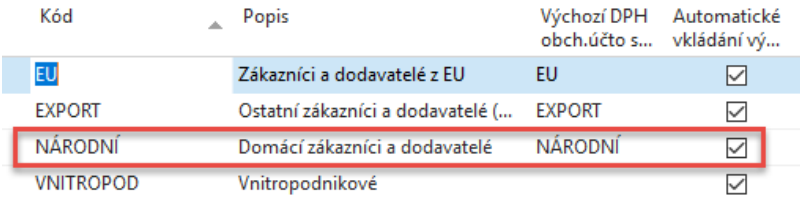

Pozor: v připojené PWP prezenaci se díky rozdílnému nastavení databáze místo kódu NÁRODNÍ používá kód DOMÁCÍ. Ovšem princip zůstává naprosto stejný.

Nastavení vypadá takto, kde Účet adjustace je dočasný účet

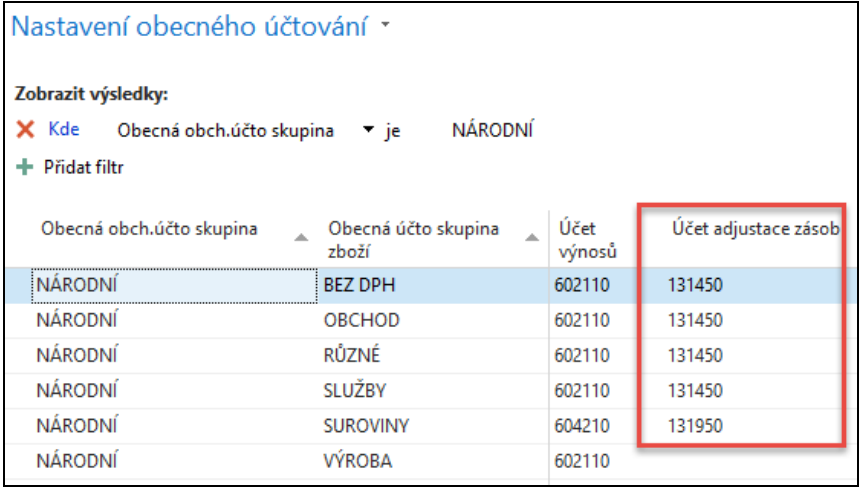

2. Vytvoříme novou kartu zboží EXP\_COST\_01

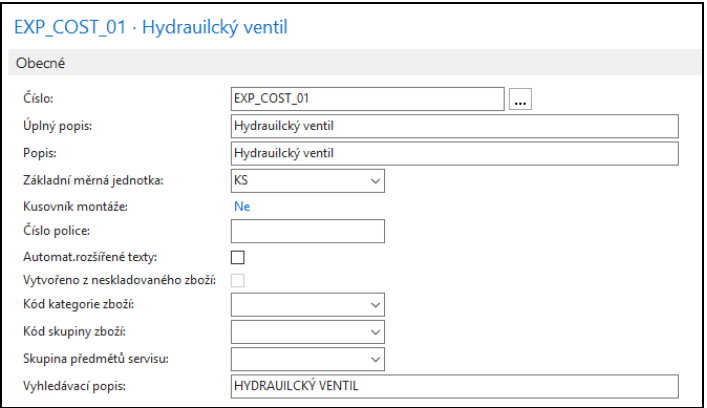

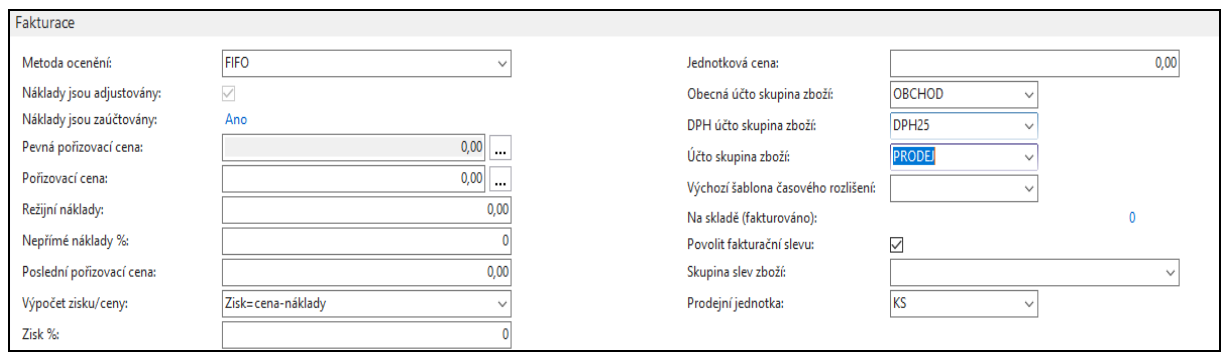

3. Vytvoříme novou nákupní objednávku, kde víme, že skuečná cena bude dejme tomu 190 Kč, ale není to tak úplně jisté, může to být třeba i 170 Kč (očekávaná hodnota), takže zatím použijeme v řádku nákupní cenu 170 Kč.

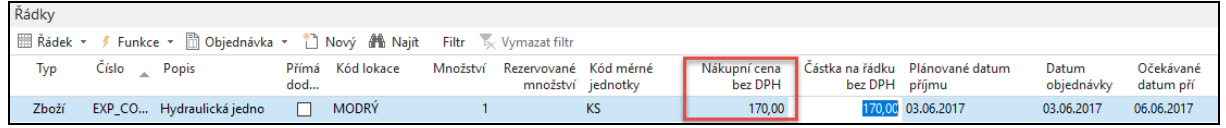

Tento řádek NO pouze přijmeme (**F9**-**Pouze příjem**) a dostaneme položku zboží a navázanou položku ocenění zboží (z položky zboží na tuto položky ocenění "najedeme" s pomocí **Ctrl-F7** nebo ikony Položka ocenění.

## Položka zboží

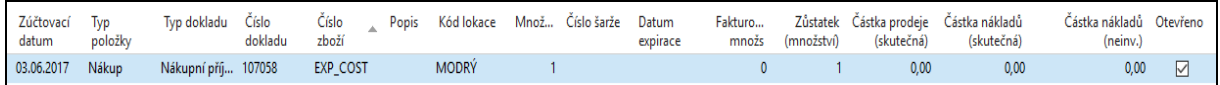

Položka ocenění (z položky zboží s pomocí Ctrl-F7)

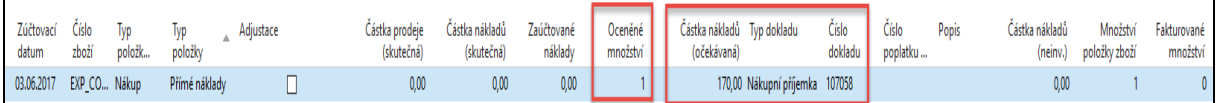

4. Podívejte se na rozklad ceny pořízení na kartě zboží (přehled výpočtu průměrné pořizovací ceny)

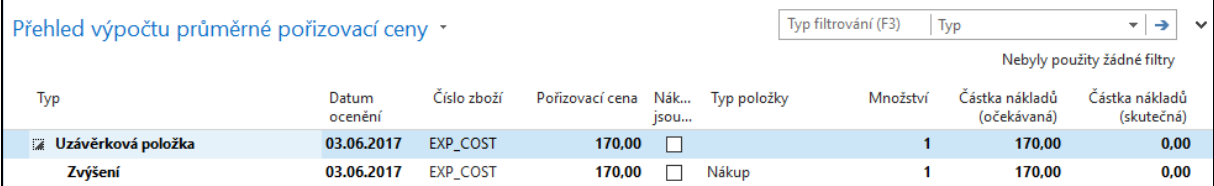

5. Otevřete zatím nedokončenou nákupní objednávku. Použijte k otevření ikonu **Znovu otevřít** v horní části menu. Následně přepište cenu odhadovanou (očekávanou) 170 Kč v nákupním řádku na skutečnou cenu 190 Kč a zaúčtujte pouze fakturaci. Bez otevření NO nemůžete tento doklad editovat, protože akt zaúčtování typu Dodávka objednávku dočasně uzavřel.

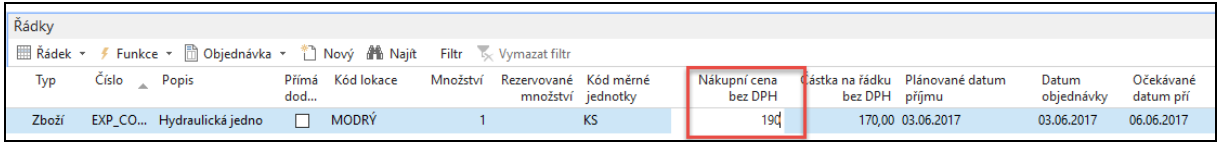

Před zaúčtováním dodejte do hlavičky NO variabilní symbol (číslo faktury dodavatele)

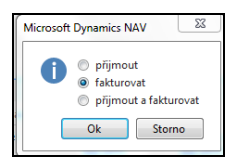

Položka zboží a položka ocenění EXP-COST\_001 bude

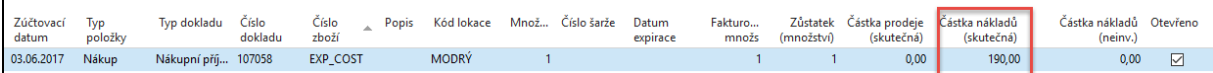

a dále pak :

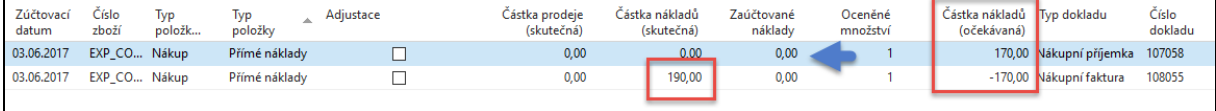

Zde je vidět, že se očekávaná hodnota odúčtovala a v položkách se objevila skutečná cena 190 Kč V **Přehledu výpočtu průměrné pořizovací ceny** na kartě zboží je tato změna promítnuta

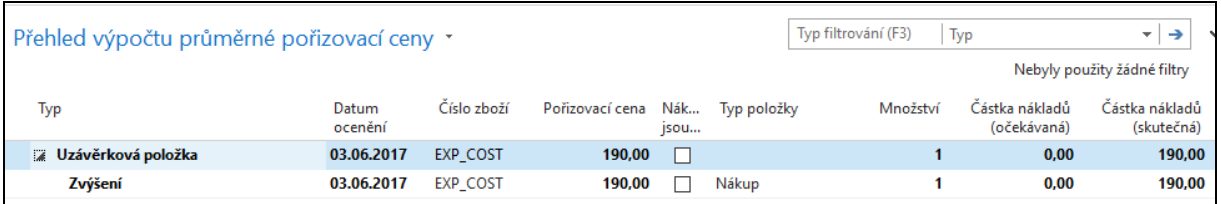

6. Provedeme ruční adjustaci. Adjustace bude probírána důkladně v rámci specializovaného příkladu. V PWP prezentaci autor provedl adjustaci i po prvním příjmu za 170 Kč. Takže se v této prezentaci spouštěla dávková úloha zajišťující adjustaci celkem dvakrát.

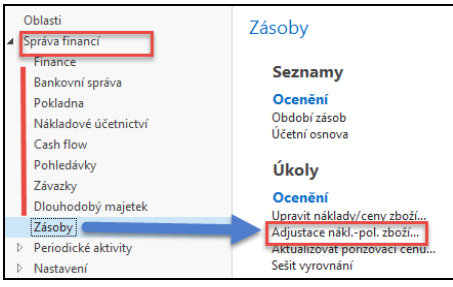

Dostaneme tento požadavkový panel, kam vložíme kód zboží, které pro tento příklad používáme

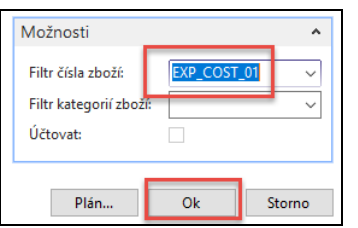

Dále zaúčtujeme skutečné náklady do hlavní knihy

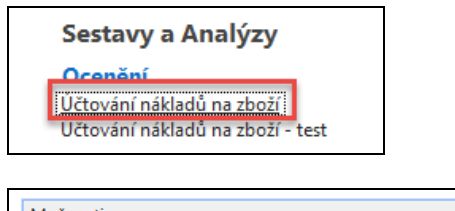

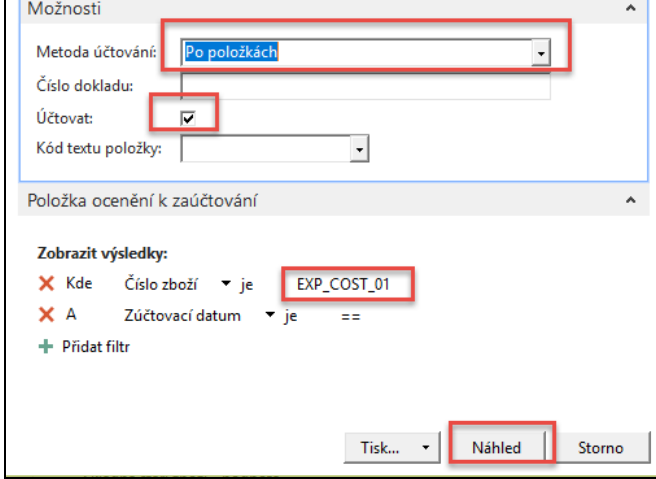

## a dostaneme tuto zprávu

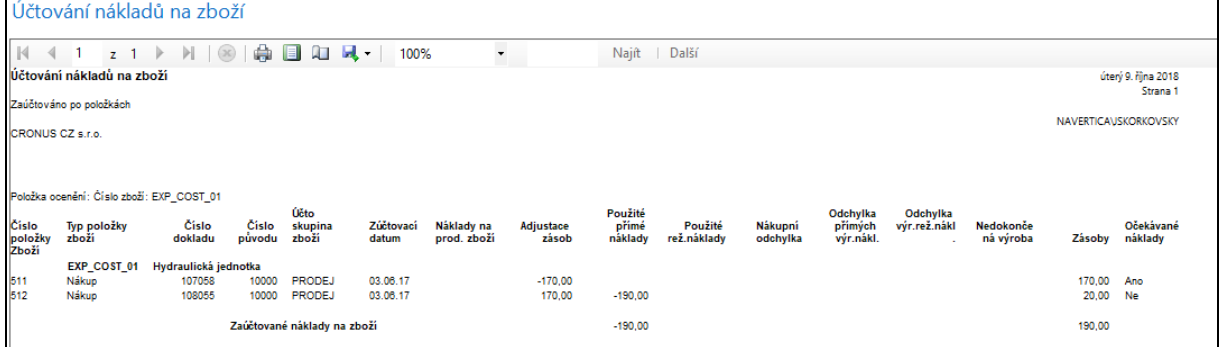

## a položky ocenění (jsou nyní dvě) a věcné položky (položky hlavní knihy) budou:

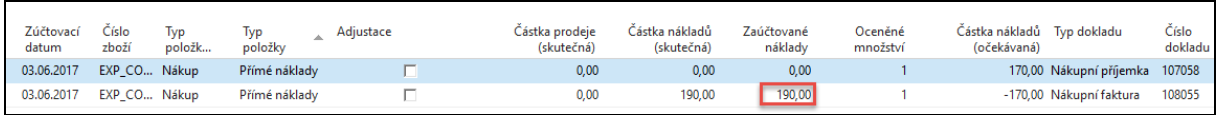

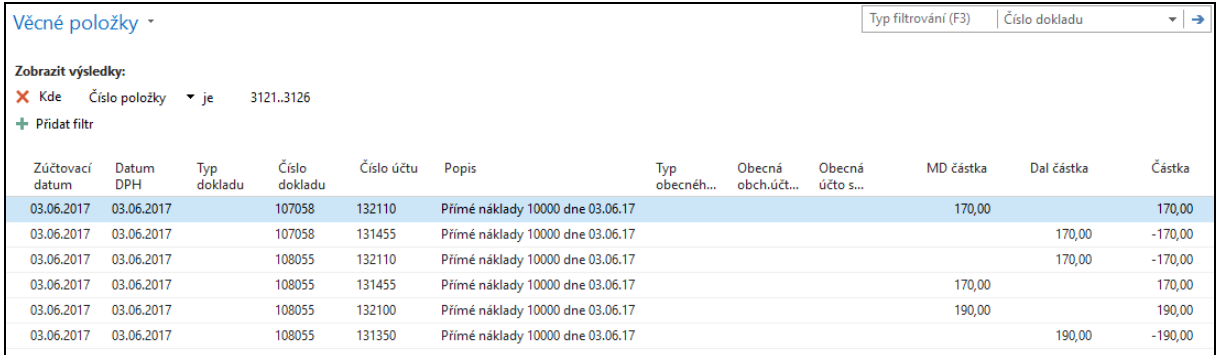